# **Installation and Usage of the DMKCCD Camera Driver**

Dipl.-Ing. Gerrit M. Viola

# **Table of Contents**

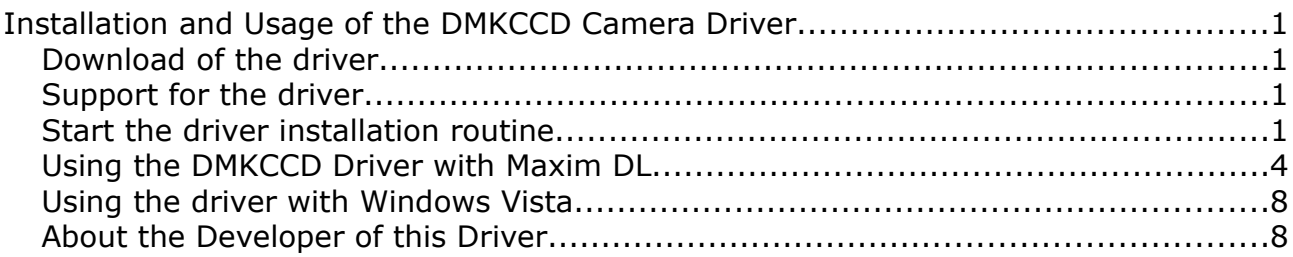

#### *Download of the driver*

Actually the latest driver can be found here [http://deepsky.endofinternet.org](http://deepsky.endofinternet.org/)

Further requirements

You need the latest ascom drivers (ASCOM 5.0). Please visit the ascom-standards site to download the latest Ascom environment. Here<http://www.ascom-standards.org/>

At least the DMKCCD Driver is developed using the Microsoft .Net V2.0 environment. Please check your system, if this version of .Net is installed.

#### *Support for the driver*

Can be found on the imaging source forums.

### *Start the driver installation routine*

Please follow the instructions below, to get your dmk running via ASCOM. Start the installstion routine, downloaded in the introducting steps. The following dialog appears:

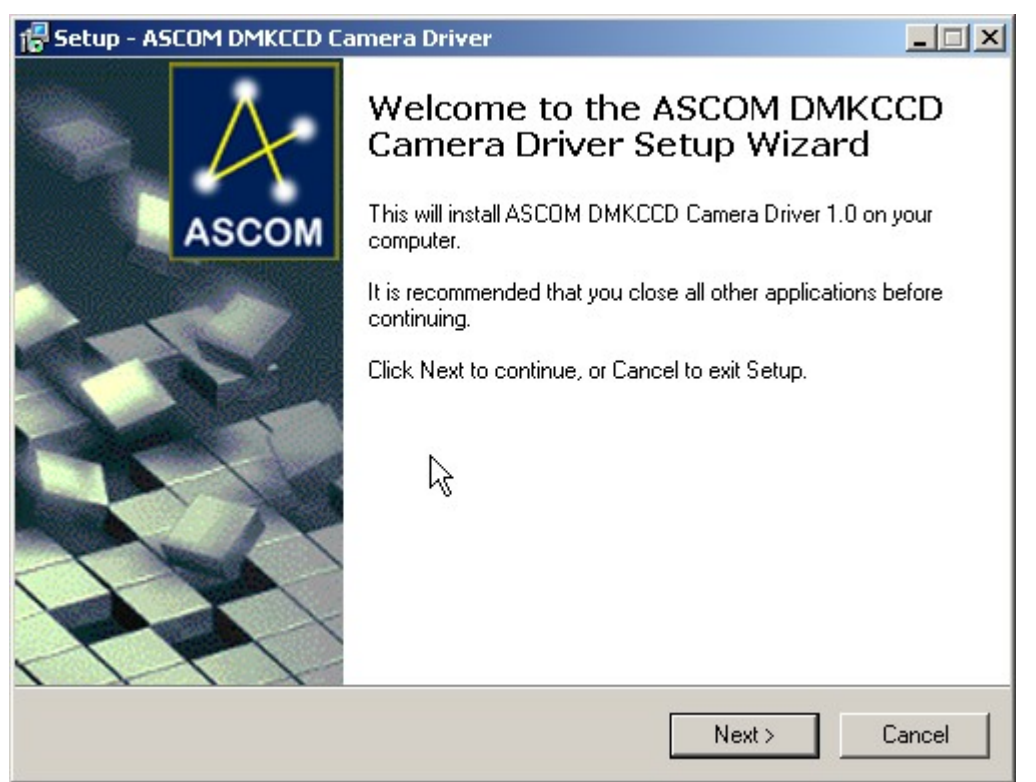

Click on the next button to proceed the installation process. The following view will be given:

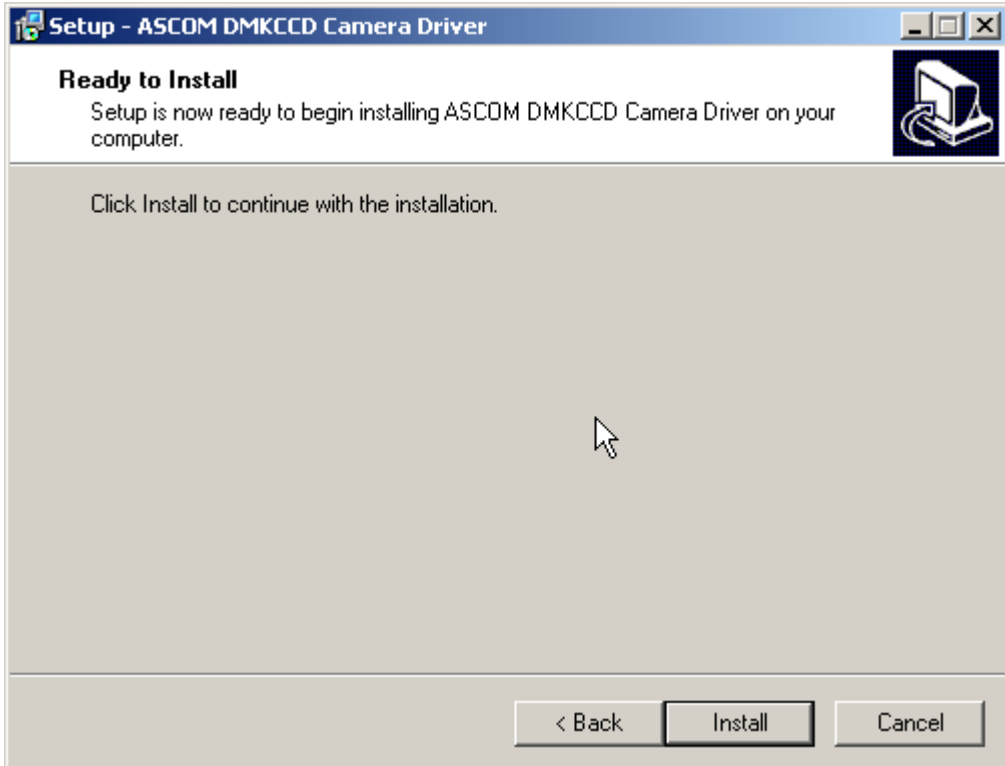

Now click on the Install button to proceed the installation. The installation routine comes with a imaging control runtime environment installation. This is needed by the DMKCCD Ascom driver. Please click on the next button to proceed the IC runtime installation.

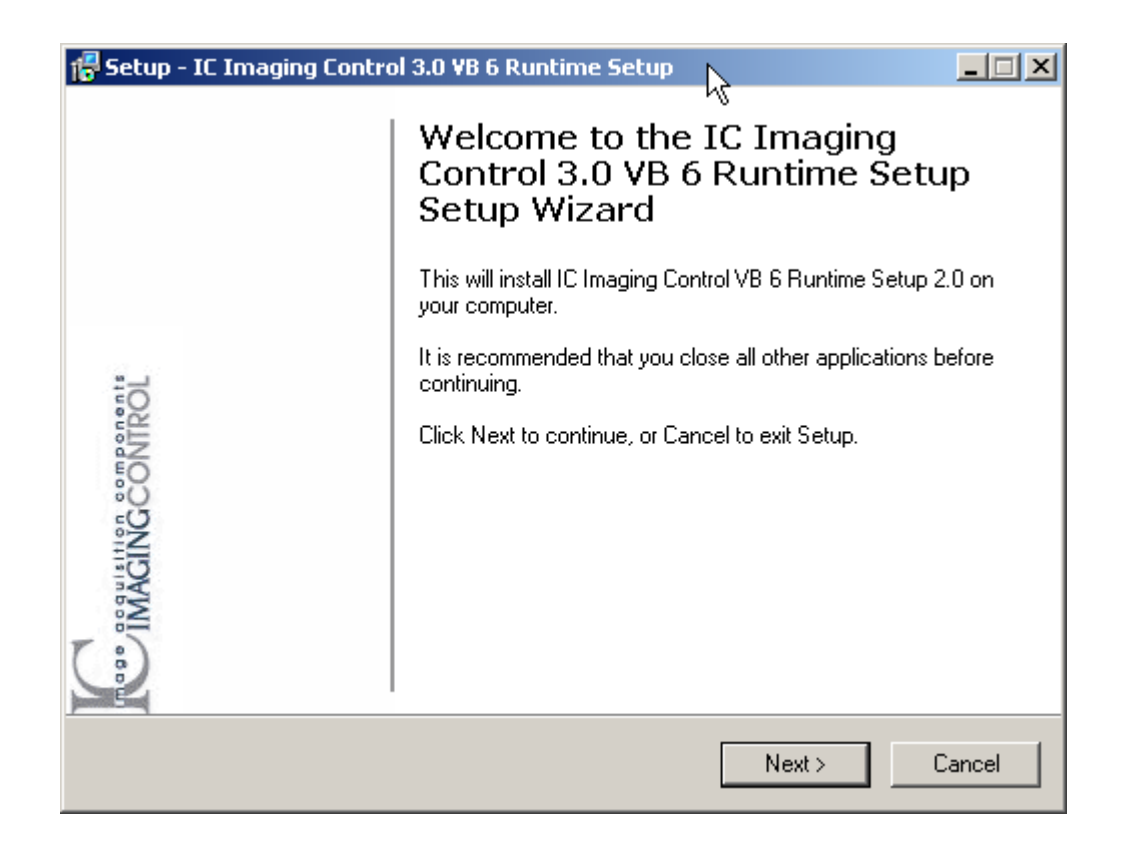

After clicking on the next button, you can specify a path where to install the driver routine. You can leave the folder textfield unchanged and continue installation with the next button.

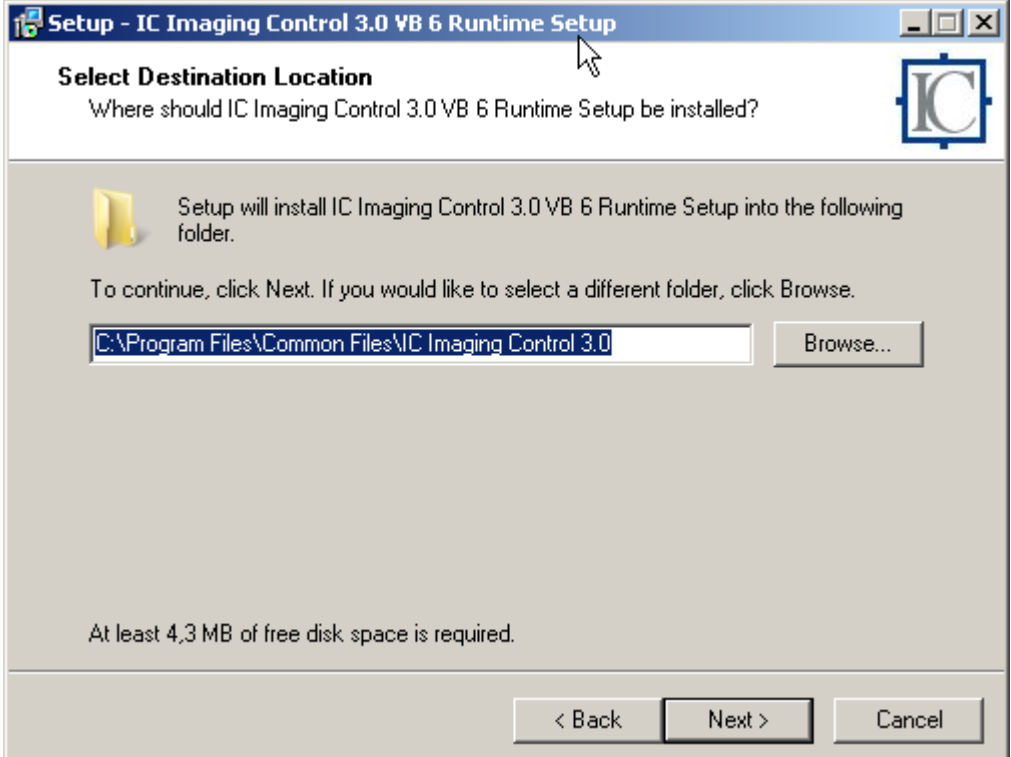

After the IC Imaging Control Runtime is installed, the setup routine can be terminated by clicking on the finish button.

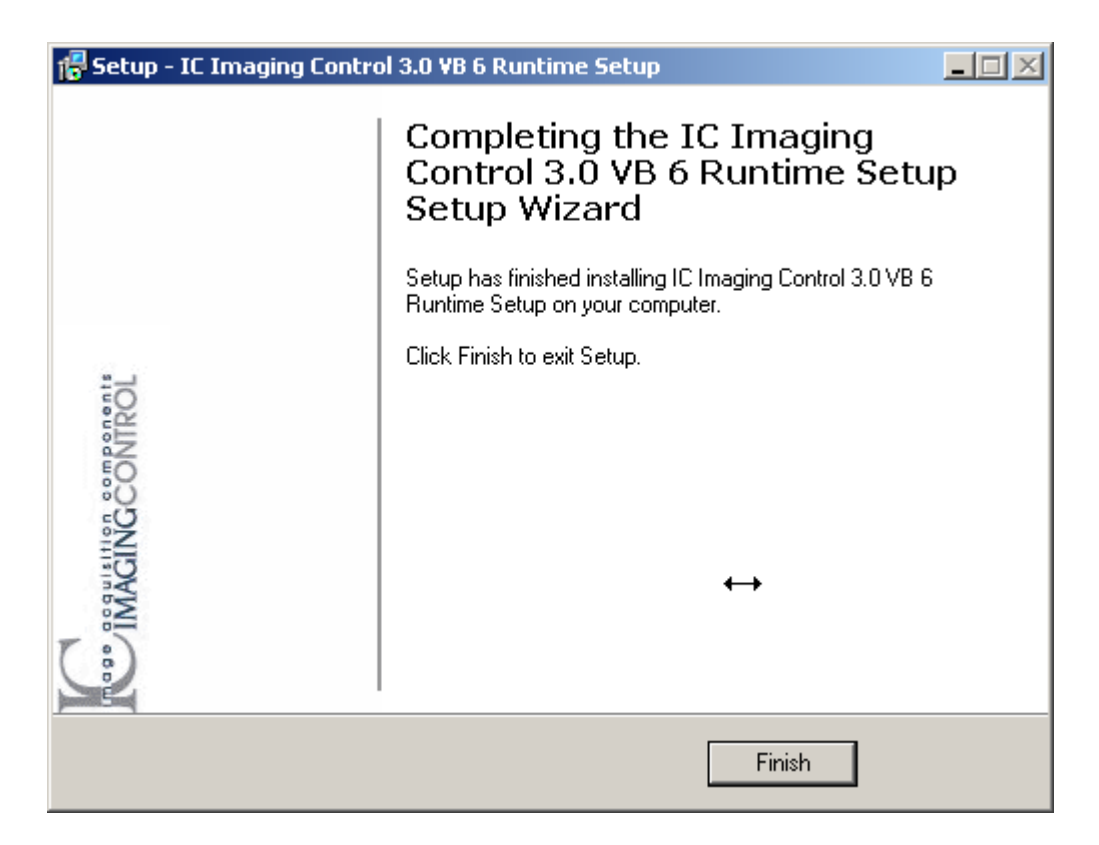

The DMKCCD ASCOM driver is now installed. At next heres an example how to use the driver with maxim DL.

## *Using the DMKCCD Driver with Maxim DL*

Start MaximDL to setup the ASCOM DMKCCD driver

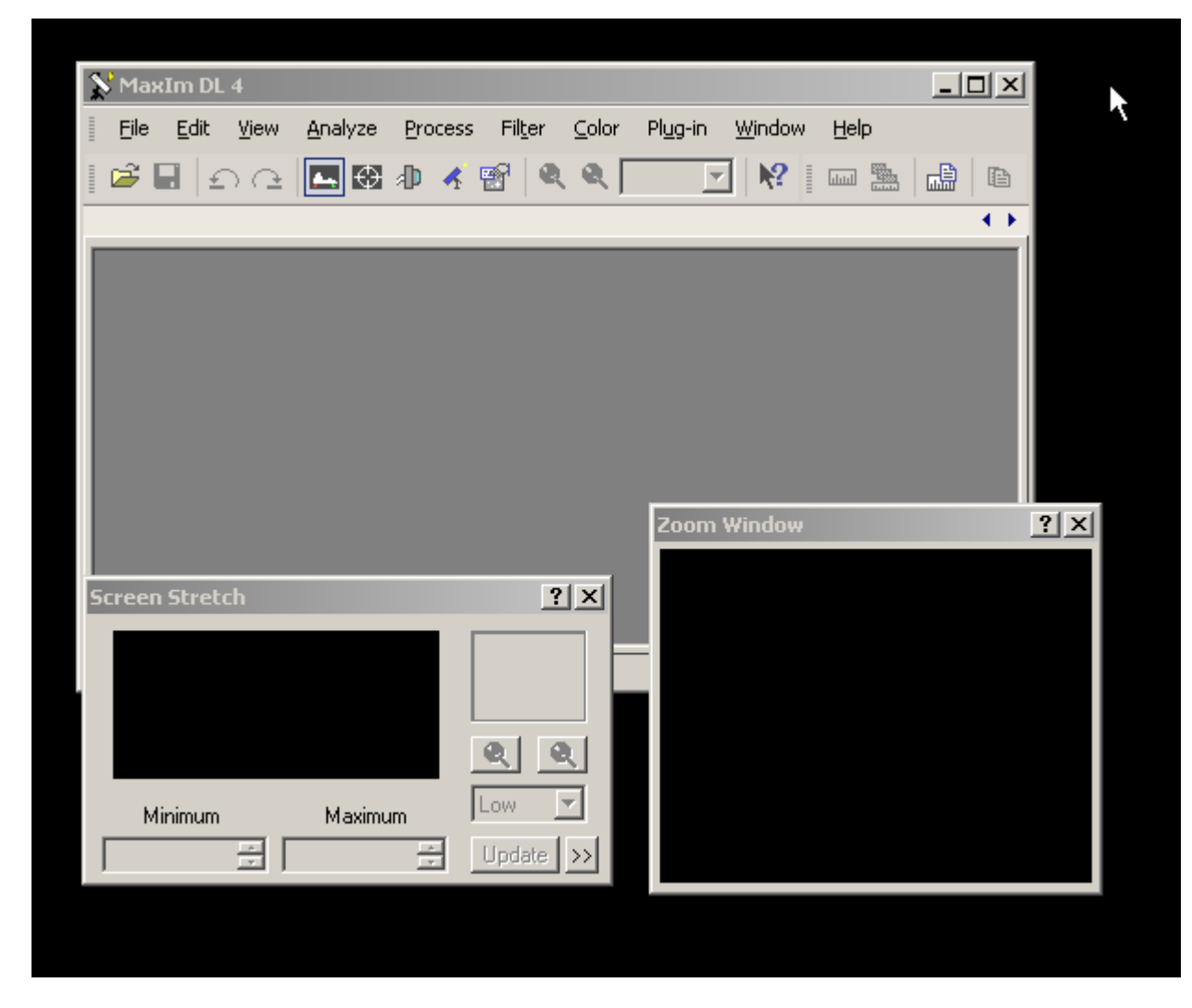

Click on the camera icon in the toolbar, to open the MaxIm CCD Dialaog

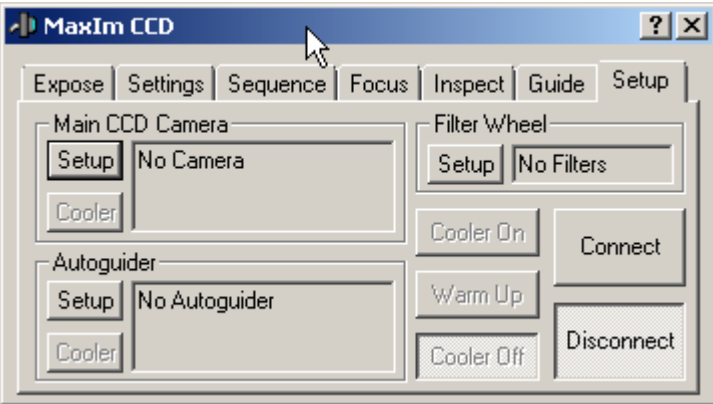

Push the Setup button to choose the ASCOM CCD Driver

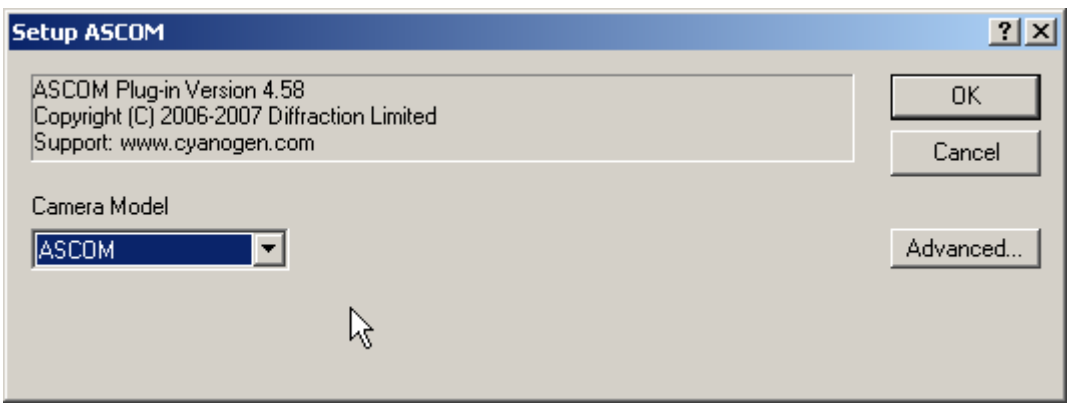

The ASCOM CCD Driver can be choosen from the camera model combo box (left side). After the selection is made, click the on the 'Advanced' button to open the ASCOM Camera Chooser Dialog.

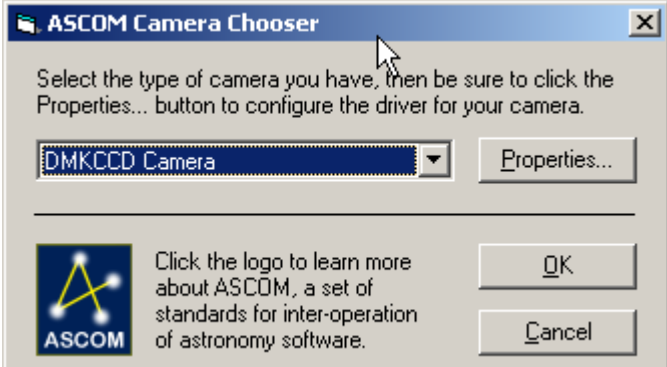

From the combobox select the DMKCCD Camera box as shown above. Now click on the OK button to proceed.

#### **Hint! Do not choose the Properties Dialog, actually this option is unstable and can lead to errors.**

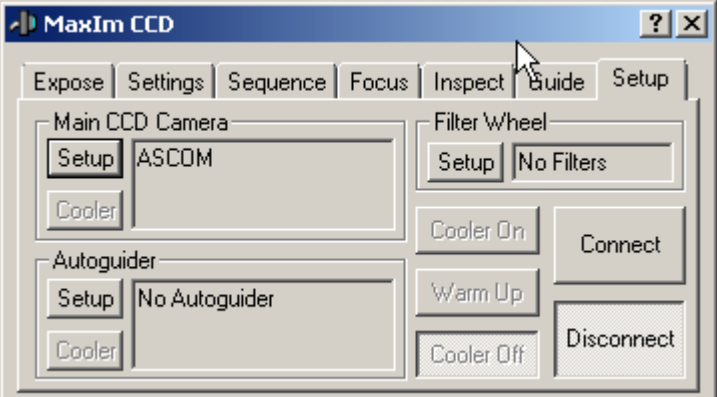

After you setup the ASCOM DMKCCD model, you can click on the Connect button to work with the camera. After clicking on connect, the DMKCCD camera chooser apears.

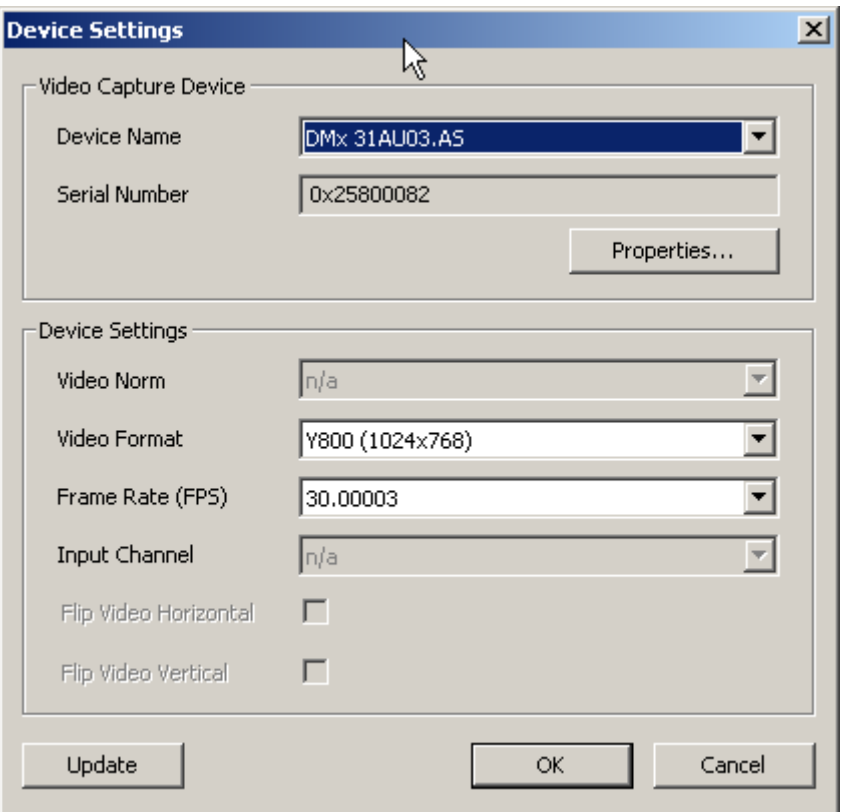

You can choose your camera model from the Device Name combobox as shown above. Take care that actually only the Y800 color model is supported by the driver. So choose Y800 from the video format combox. Quit your setup by clicking on the OK button. Now the DMKCCD Setup Button appears. Hint: Camera specific options can be made actually only via the Options menu. The Gain and Offset sliders do not have any effect. Do not push any of the buttons, especially the OK and Cancel buttons. You must reconnect your driver, to get this dialog shown again!!!

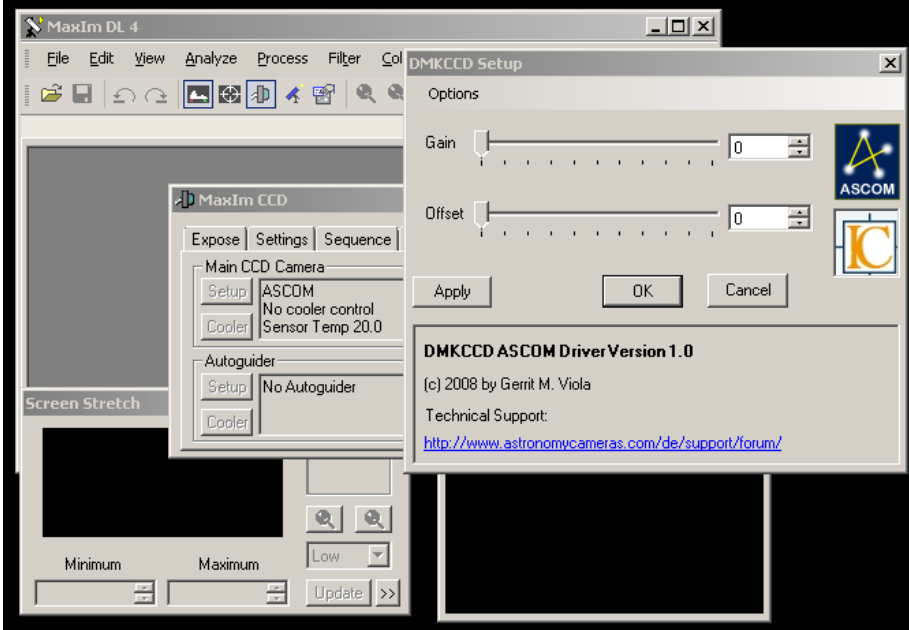

The DMK CCD cameras can be controlled in Maxim DL, especially the exposure times can bei modified directly from the MaximCCD panel.

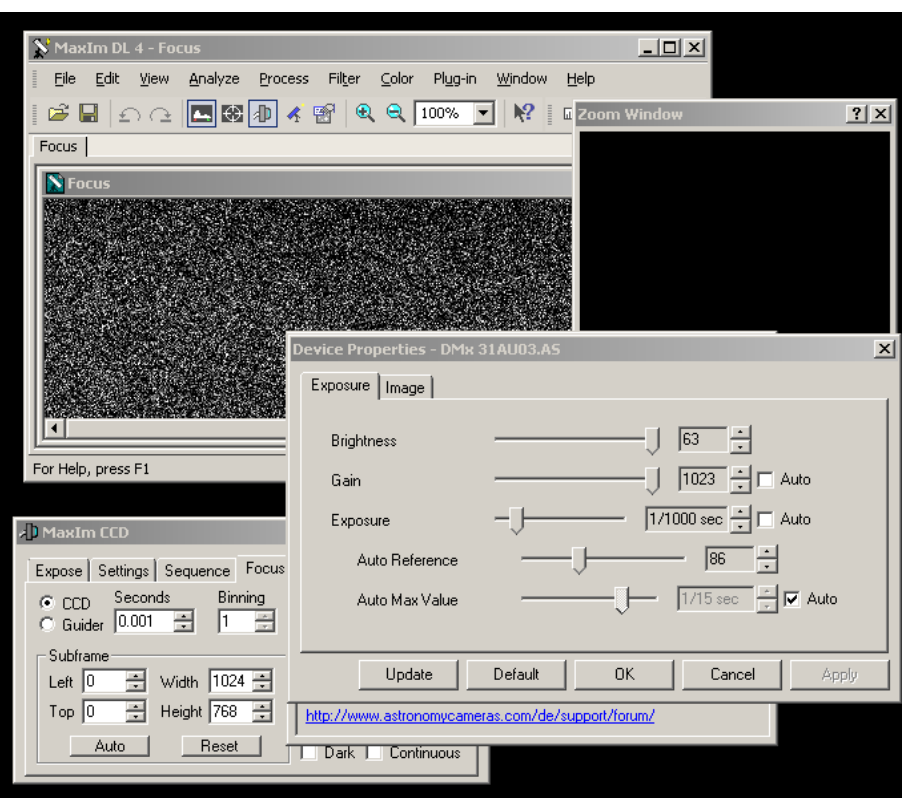

### *Using the driver with Windows Vista*

If Windows Vista as Operating System is used, the camera driver fails after clicking on the connect button. The reason for this behavior is the Security Mechanism in Windows Vista. Actually one solution to solve this problem is to disable the security mechanisms. Here's a short description how to do this.

- 1. Click Start and click Control Panel.
- 2. Click User Accounts and Family Safety.
- 3. Click User Accounts
- 4. Click Turn User Account Control on or off.
- 5. Click the box beside the Use User Account Control (UAC) to help protect your computer option to remove the check mark.
- 6. Click OK.

That's it. Perhaps restart Maxim DL to get the tweak working.

### *About the Developer of this Driver*

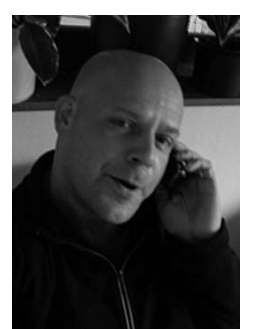

The DMKCCD Driver is developed by Dipl.-Ing. Gerrit M. Viola. He lives in Wilnsdorf

(NRW). He's working as Senior IT Architect at Siemens AG IT Solution and Services (Paderborn). Has a masters degree in Technical Computer Science. His major interests in amateur astronomy are deepsky imaging, ATM projects such as a robofocuser clone with a portable microstepping solution, measurements environment for astronomical mounts and tweaking his ACF-Cassegrain.For more details about the author of this driver watch his little website.

Http://deepsky.endofinternet.org